1. Open the video post and click on Add Image Event and select your rendered logo avi file

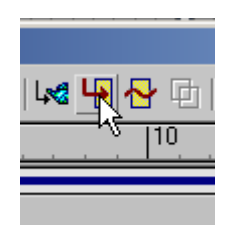

2. Highlight your file in the cue and then select Add Image Filter Event and select Fade. Click OK to close the window and you should have something like this:

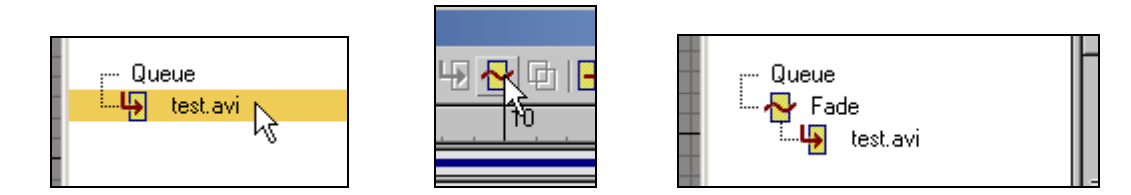

3. Highlight your avi file **and** the Fade filter and then select Add Image Layer Event and then add a Cross Fade Transition, you should end up with something like this:

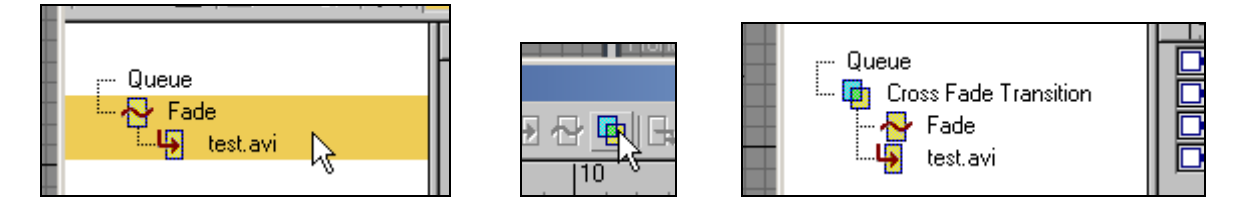

**4.** Next click on the task bar for the avi file and slide it to the right so it begins on frame 30. You may need to zoom in to get it on the exact frame. **Be careful not to move the endpoints of the avi task bar thus changing the time of the avi** 

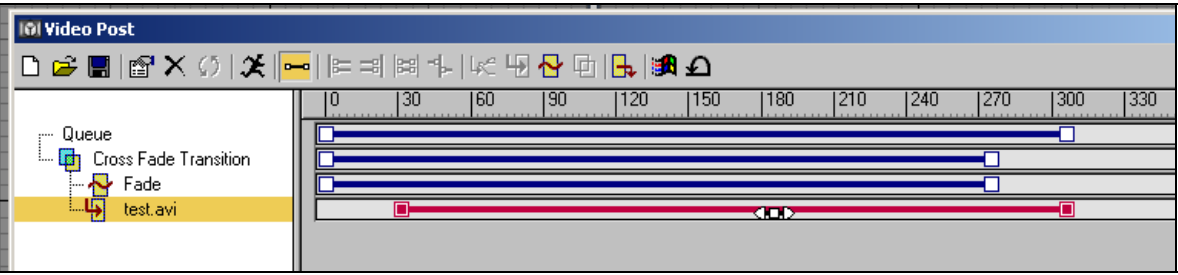

5. Next, drag the right end of the Fade task bar to the left so that it ends on frame 60

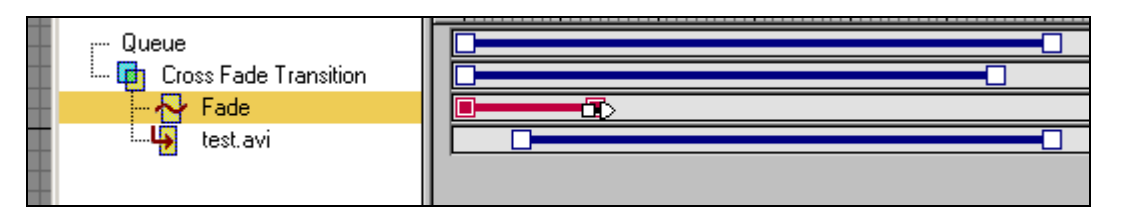

6. Here is how it should look when zoomed in:

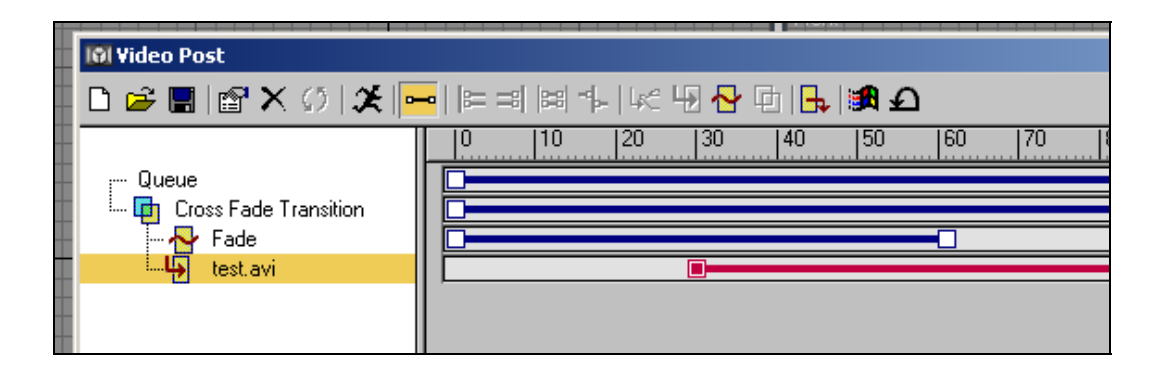

7. Double click on the fade filter and then click on Setup and in the Fade Image control select "In" and then OK to close both windows

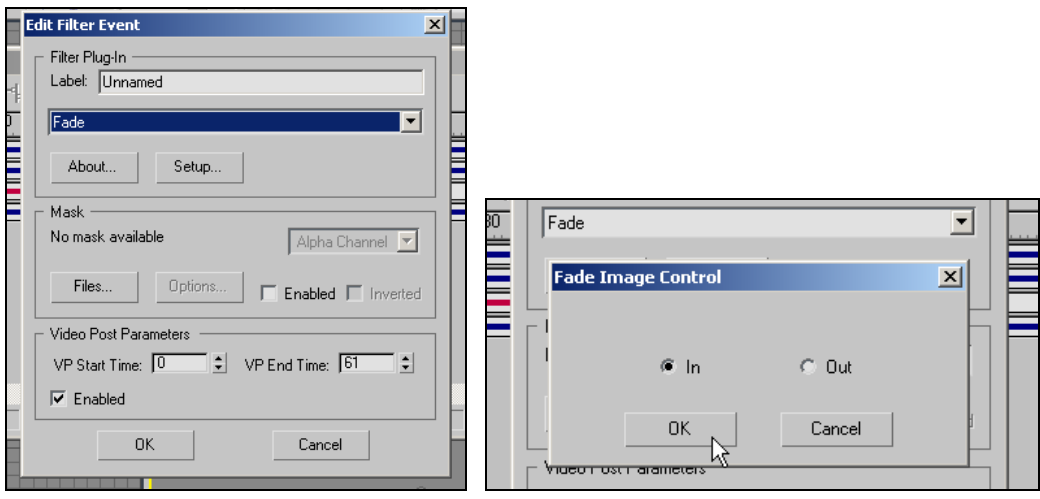

8. Adjust the Cross Fade Transition task bar so that it perfectly overlaps the transition stage, the left end should be at 30 and the right at frame 60.

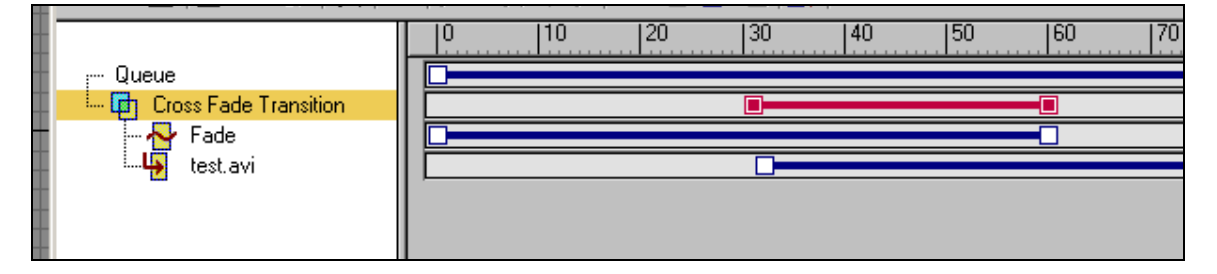

9. Make sure all objects in the cue are **de**selected and then add another Fade filter

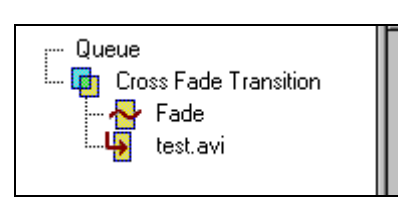

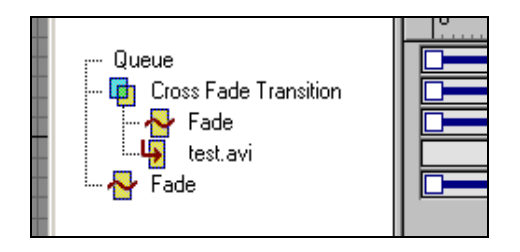

10. Click on the new Fade filter but this time change the Fade Image Control to "Out". Click OK to close both windows.

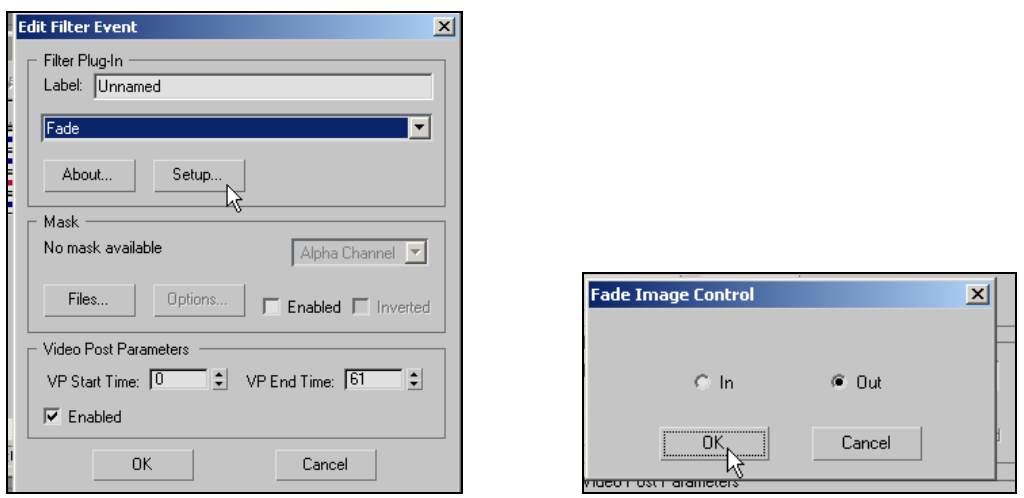

11. Now adjust the new Fade task bar so that it begins 30 frames before the end of the avi file and extends for 30 frames beyond its end.

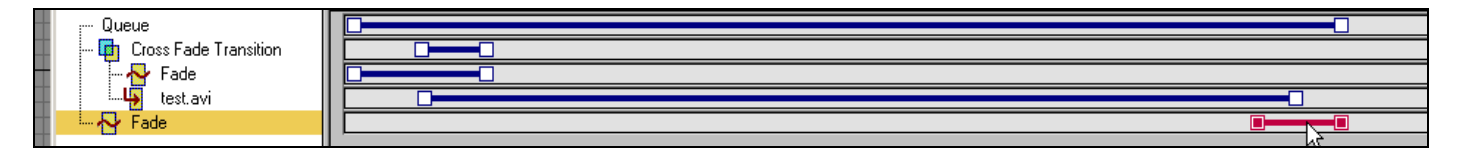

12. Select the new Fade filter **and** Cross Fade Transition items and then add another Cross Fade Transition

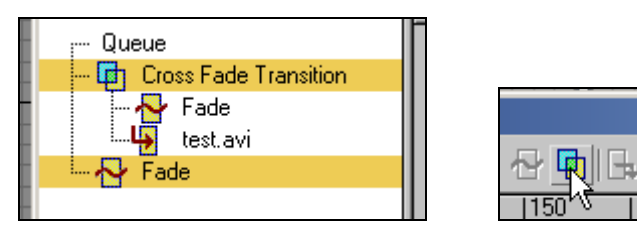

13. Select the new Cross Fade Transition (it should be the first one in the cue) and adjust its task bar so that it perfectly overlaps the transition zone. It should begin 30 seconds before the end of the avi file and end at the end of the avi file.

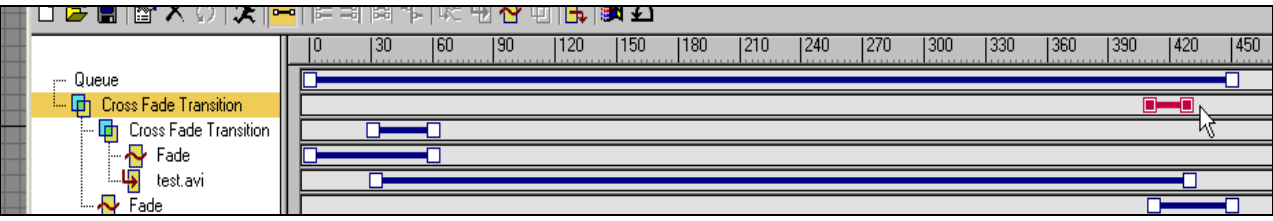

14. Make sure all of the objects in the cue are **de**selected as shown and then add an Image Output Event and save your final avi file

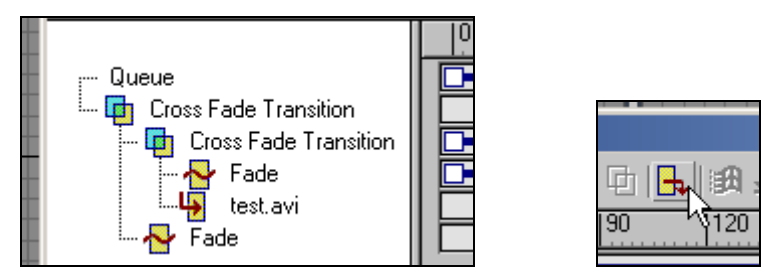

15. Your completed cue should like this:

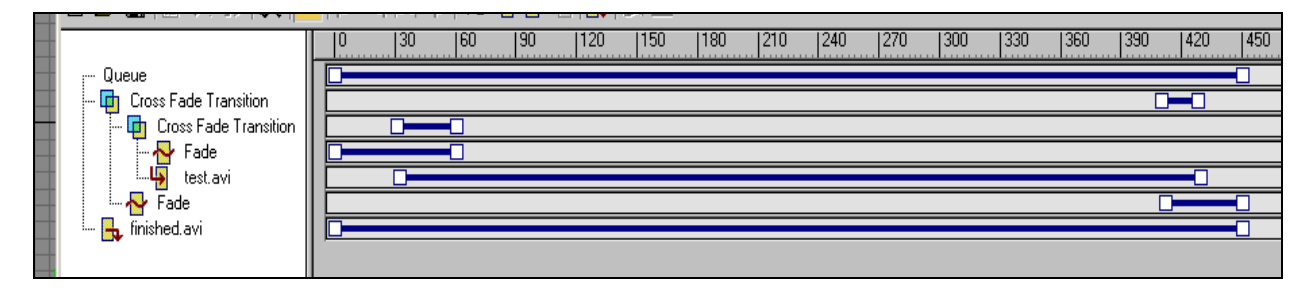

16. Click on Execute Video Post. The range should match up with what is shown in the video post and set the output size to the same size that your logo avi was rendered. Render!

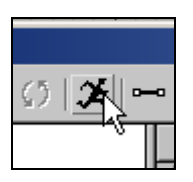